自動会話プログラム(Chat Bot)

の制作

 香川 怜 河上 優志 東 凌河

1.まえがき

私たちは、課題研究で Visual Studio などを用 いて Chat bot の作成をした。Chat bot とは、 「チャット」と「ボット」を組み合わせた言葉 で、人工知能を活用した「自動会話プログラ ム」のことである。

2.原 理

この Chat bot の原理は、図1の画面に表示さ れるテキストボックスに会話文を入力すると、 インターネット上の AI がその返事をテキストで 返すのでそれを合成音声で読み上げて言葉に合 わせてキャラクターが動くものである。

## **Chatbot**

完全自動の日常会話を可能にするAIです。会話を学習していくことでより賢く より自然な会話を実現します。 他人の名称・メールアドレス・住所・電話番号など個人を特定しうる情報はアップ

ロードしないでください  $>$  $\overline{\Gamma}$ 

図1Chat bot の入力画面

今回、インターネット上の AI はリクルート社の A3RT の Talk API を使用させていただいた。

## 3.研究内容

まず、Chat bot の大まかな構成をペイントツ ール描いてみた(図 2)。

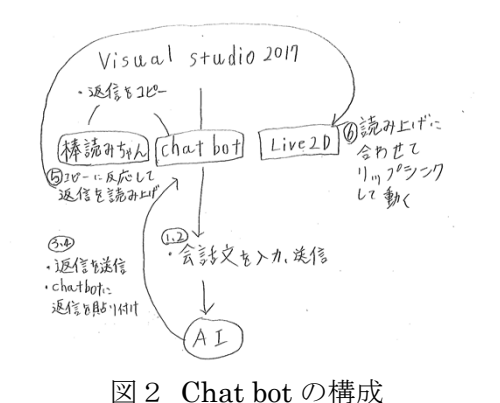

(1)Chat bot の動作の流れ

①テキストボックスに会話文の入力、インタ ーネット上の AI に送信 ②AI の応答をテキストベースで受信して表示 ③応答テキストをペーストバッファにコピー ④応答テキストを合成音声ソフトで読み上げる ⑤キャラクターが合成音声ソフトに合わせて 動く

(2)テキストボックスに会話文の入力、送信 最初にこの Chat bot の AI と会話をするため のユーザー側の会話文を入力して送信するため のプログラムを作成した。

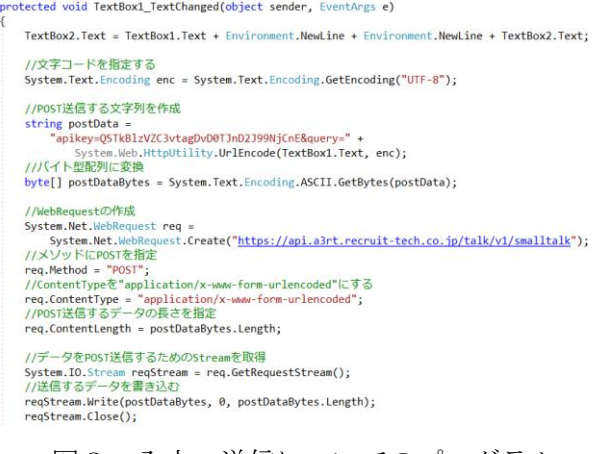

図3 入力・送信についてのプログラム

このプログラムは、textbox1 に送信したデー タに、AI の API キーを貼り付けてエンコードし、 データとして送信するための形に変換する。そ して変換後のデータを API に送信というもので ある。

(3)AI の返答データを Chat bot に送信

AI の応答データを、Chat bot に送信するプロ グラムを作成した。

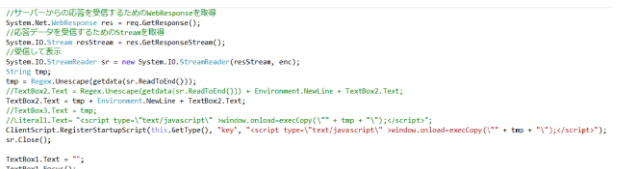

図4 API の応答を送信・表示するプログラム

このプログラムは、API のサーバーからの応 答を受け取るための webresponse と、応答デー タを受け取るための stream を取得し、Chat bot の textbox2 に応答のデータを貼り付けるという ものである。

(4)返答を合成音声ソフトで読み上げる

私たちは(3)で受信して表示させた AI の返信テ キストを読み上げさせたいと思った。そのため に棒読みちゃんというソフトを使用した。

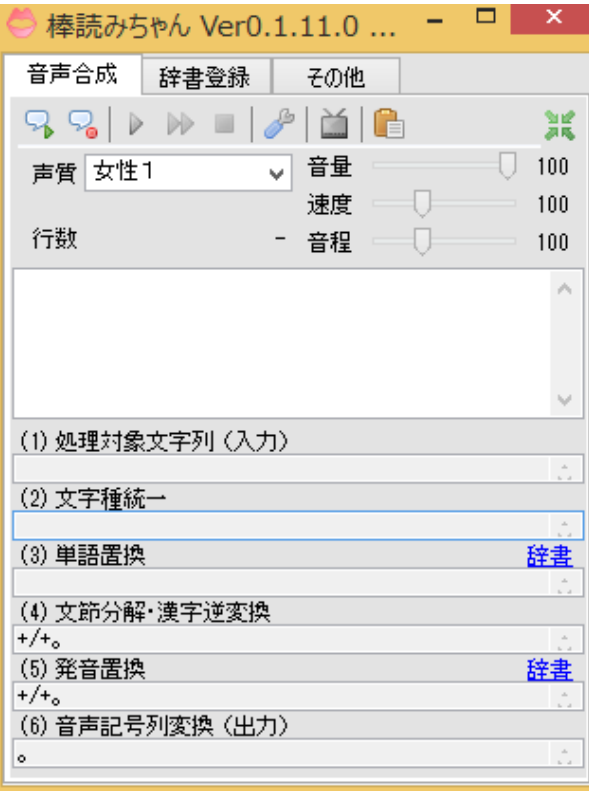

図5 合成音声ソフト「棒読みちゃん」

このソフトは画像中央の枠に入力したテキス トを読み上げるソフトである。画像の上部にあ る「その他」からクリップボード監視を選ぶこ とでコピーされたテキストを読み上げさせるこ

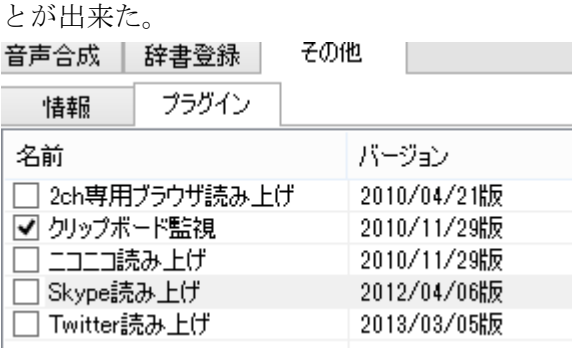

図6 クリップボード監視

(6)キャラクターが音声読み上げに合わせて動く データを読み上げる際に Live2D Viewer とい うソフトを使用してキャラクターを音声に合わ せて口を動かすようにした。

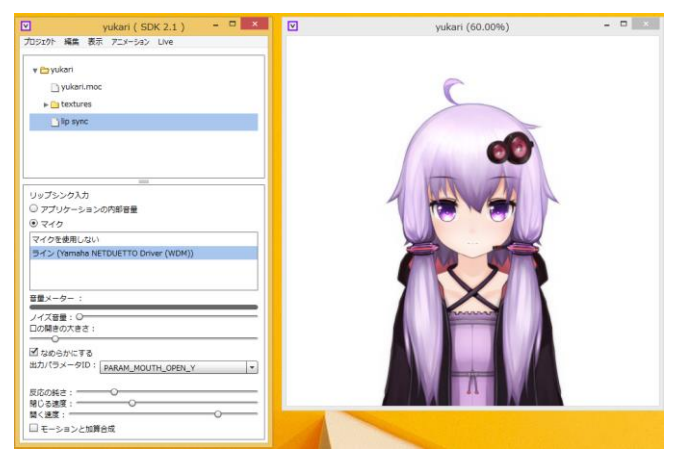

図 7 Live2D の設定画面(左)とキャラクター(右)

Live2D でキャラクターを喋らせるにあたって、 一つの問題が生じた。棒読みちゃんと Live2D が つながっておらず、棒読みちゃんが喋った時に、 Live2D が口を動かさなかったのである。原因は Live2D のリップシンク機能がマイク等で読み取 れる外部音声しか反応せず、内部音声に反応し ないからである。そこで、どうにか Live2D と棒 読みちゃんを繋げる為に NET DUETTO を用い た。

| <b>@YAMAHA</b>                           |                                 |                       |            |           | <b>NETDUETTO</b>                                                     |
|------------------------------------------|---------------------------------|-----------------------|------------|-----------|----------------------------------------------------------------------|
|                                          | $\Gamma$ Q<br>ルーム一覧             | ルーム名<br>パスワード<br>公開設定 | ◎ 公開 ○ 非公開 |           | ルームを<br>つくる<br>$\rightarrow$<br>n<br>$\frac{11 - L}{\lambda \delta}$ |
| Ш<br>Twitter連携<br>$\boxed{4}$<br>♥ インプット | ルーム説明<br>編集                     |                       |            | <b>45</b> | 編集                                                                   |
| ♪ オーディオプレイヤー                             |                                 |                       |            |           |                                                                      |
| 细织                                       |                                 |                       |            |           |                                                                      |
| Ò<br>ь<br>00:00:00<br>00:00:00           |                                 |                       |            |           |                                                                      |
| ◎ マスターアウト                                |                                 |                       |            |           |                                                                      |
| 設定                                       | 入力デバイスが開けません。マイクの接続などを確認してください。 |                       |            |           |                                                                      |

図 8 NETDUETTO の操作画面

このソフトを起動し録音デバイスを「ライン」 に設定する。すると Live2D が「ライン」をマイ クのような外部音声入力デバイスとして認識して しまう為、リップシンク入力(音声に合わせて口 を動かす機能)に設定が出来るようになる。そし て棒読みちゃんにも同じ設定を施した。これによ り棒読みちゃんと Live2D を「ライン」で繋ぐこ とが出来、音声に合わせて口を動かせるようにな った。

(5)応答テキストの自動コピー

棒読みちゃんと Live2D を繋ぐことはでき棒読 みちゃんのクリップボード監視によってコピー をすると喋るようにはなった。しかし肝心の自 動でコピーする事が出来なかった。

System. TO StreamReader sr = new System. TO StreamReader(resStream, enc); System.IO.StreamReader Sr = new System.IO.StreamReader(resStream, enc);<br>String tmp;<br>tmp = Regex.Unescape(gedata(sr.ReadToEnd()));<br>//TextBox2.Text = Regex.Unescape(gedata(sr.ReadToEnd())) + Environment.NewLine + TextBox2.Te

TextBox1.Text = ""<br>TextBox1.Focus();

図 9 自動コピー

このプログラムは AI の返答データを自動でコ ピーするプログラムである。

window.onload=execCopy(青線)により、そのあ との(¥""+ tmp + "¥"); (tmp には返答データの 内容が入っている)をコピーする。このプログラ ムを追加したことにより会話文を AI に送り AI から帰ってきた返答データを画面に表示しその テキストをコピー、そのコピーに反応して棒読 みちゃんがテキストを読み上げ、読み上げた音 声に合わせて Live2D のキャラクターが動くとい う一連の動作が完成した。

## 4.まとめ

Chat bot の制作に至るまでの過程がとても苦 戦した。まず、自分たちの力で Chat bot の核で あるプログラムまで作ろうとしていたが、それ には現役高校生にはとても難しいことだったの で Chat bot の核自体は A3RT の Talk API を使 用し、それを繋ぐプログラムを作成した。何度 か難しい課題もあったが、先生の助言で解決す る事が出来た。Chat bot を制作していてプログ ラムのひとつひとつの意味を考えていくととて も難しく C#のプログラムについてもっと勉強し てプログラムの内容を理解していきたいと思っ た。今回、プログラムの中にペーストバッファ にコピーするプログラムを入れて棒読みちゃん のクリップボード監視を利用したものがとても 良い案だと思った。今回の Chat bot の製作によ り私たちの知識がかなり深まったと思う。

5.あとがき

プログラム自体は先生の助言に頼り切りだっ たので C#のプログラムについてもっと理解して おきたかった。棒読みちゃんや Live2D Viewer、 NETDUEETO などのアプリがとても使いやす く今回の Chat bot の製作においてとても重要な ものだった。NETDUETTO と棒読みちゃんと Live2D Viewer の接続の紹介をしていたサイト に良い情報が色々とあったのでとても助かった。 今回リクルート社の A3RT の Talk API を使って の Chat bot の製作をしたが、A3RT のサイトに あった他の API も良いものがあったので機会が あれば使ってみたいと思った。課題研究は今年 で終わりなので機会があれば AI の制作を個人で してみたいと思った。(河上)

まず、この課題研究をするにあたり、自分た ちで 1 から Chat bot を制作するには、あまりに も知識不足だという事を思い知らされた。初め は、LINE で会話ができる Chat bot を作るため

に奮闘した。が、会話のキーワードに反応し解 答をする膨大なデータベースの作成や、動作を 確認する為のソフトの用意など、限られた時間 の中で作るのはとても難しいものだった。最終 的にはインターネット上にある AI を利用する形 で Chat bot を完成させることが出来た。課題研 究は今年で最後になるが、もっと知識を得て、 個人的にこういったものを作っていきたい。(香 川)

私は今年の課題研究でプログラムの方ではな く Live2D の作業をした。自分で Live2D を使う 提案をしたのはいいが使う方法も分からない状 態でのスタートだった。インターネットで調べ て Live2DViewer と棒読みちゃんを使用する方 法を見つけたが、それを Chat bot につなげる方 法が分からずこの方法は間違っていると思った 時もあった。しかし先生の的確なアドバイスや 友達が教えてくれた事をすると、最終的に喋っ て動く AI を作り上げる事が出来た。今回の実習 は私の今後についてとてもいい経験になり、私 の高校生活の中でとてもいい思い出になった。 進学や就職した後も今回のようなものづくりを する機会があると思うのでその時は今回の課題 研究で学んだことを活かして作業をしていきた い。(東)

6.参考文献

・生放送等のコメント読み上げに合わせて Live2D モデルに口パクをさせる方法(複数モデ ル対応)

http://hatyati.jp/live2d-live/2/

・A3RT Talk API

https://a3rt.recruit-tech.co.jp/product/talkAPI/

・棒読みちゃんのダウンロードページ

http://chi.usamimi.info/Program/Application/Bo uyomiChan/

・NETDUEETOβ2 のダウンロードページ https://www.netduetto.net/download/

・Live2D Viewer のダウンロードページ

http://sites.cybernoids.jp/cubism2/tools/live2dviewer

・結月ゆかりの Live2D モデルのダウンロードペ ージ(2018 年 10 月 31 日サービス終了) <http://library.live2d.com/Libraries/view/000149/> ・チャットボットとは-意味の解説|IT トレンド の IT 用語集

https://it-trend.jp/words/chatbot